# **Epik Instructivo Creación Listas Calificaciones**

**Universidad EAFIT**

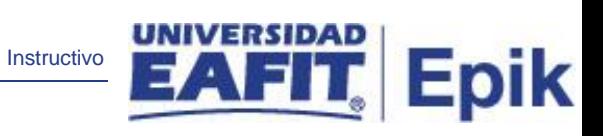

# **Contenido**

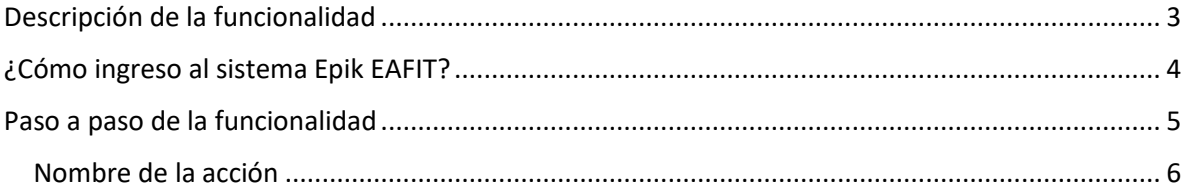

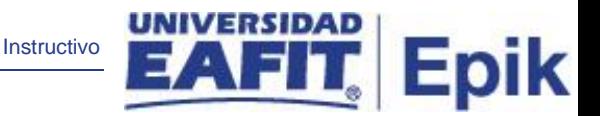

## <span id="page-2-0"></span>**Descripción de la funcionalidad**

La funcionalidad Creación Listas Calificaciones permite generar las listas de calificaciones a las clases programadas durante el ciclo lectivo, las cuales permiten almacenar las calificaciones parciales o totales de las clases.

Adicionalmente, estas listas se deben generar, de forma tal que quede habilitada la posibilidad de pasar las calificaciones totales del libro de calificaciones hacia las notas definitivas en registro estudiantil; ya sea de forma individual (por clase) o de forma masiva.

**Nota:** estas listas de calificaciones se deben actualizar cada vez que se realicen cambios en la inscripción de las clases.

.

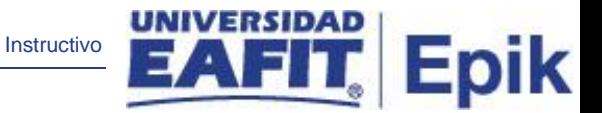

## <span id="page-3-0"></span>**¿Cómo ingreso al sistema Epik EAFIT?**

Para ingresar al sistema Epik EAFIT, debes dirigirte a la página de la Universidad: <https://www.eafit.edu.co/epik>

- Diligencia en el campo **"Usuario",** el que te ha sido asignado por la Universidad.
- Diligenciar en el campo **"Contraseña"** la contraseña asignada por la Universidad.
- Da clic en el botón **"INGRESAR"**.

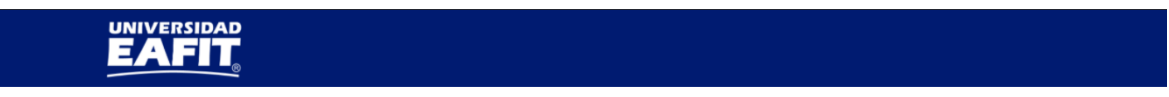

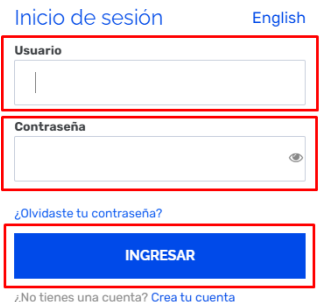

Al ingresar a Epik, da clic en el mosaico **"Inicio Clásico"** para así, proceder ingresar a la ruta.

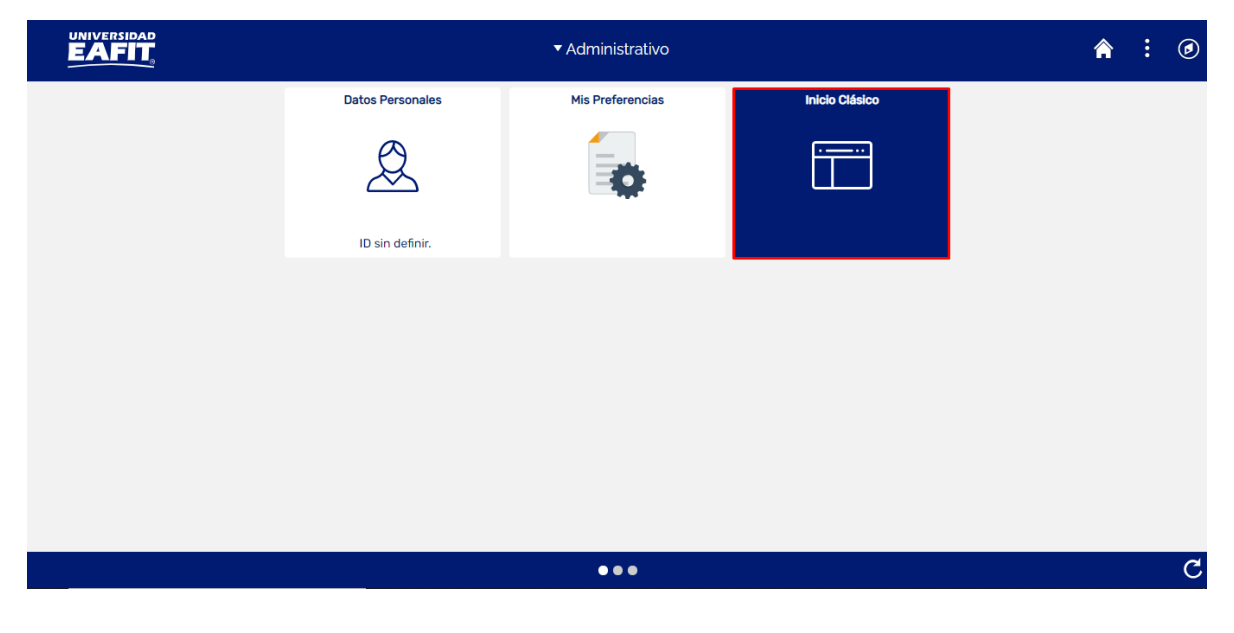

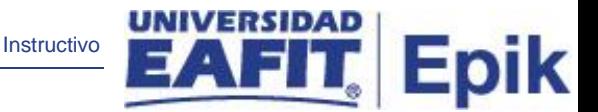

## <span id="page-4-0"></span>**Paso a paso de la funcionalidad**

Al ingresar en la parte superior izquierda, continua con el ingreso a la siguiente ruta.

**Ruta:** Menú Principal > Gestión Curricular > Calificaciones > Creación Listas Calificaciones **Funcionalidad:** Creación Listas Calificaciones

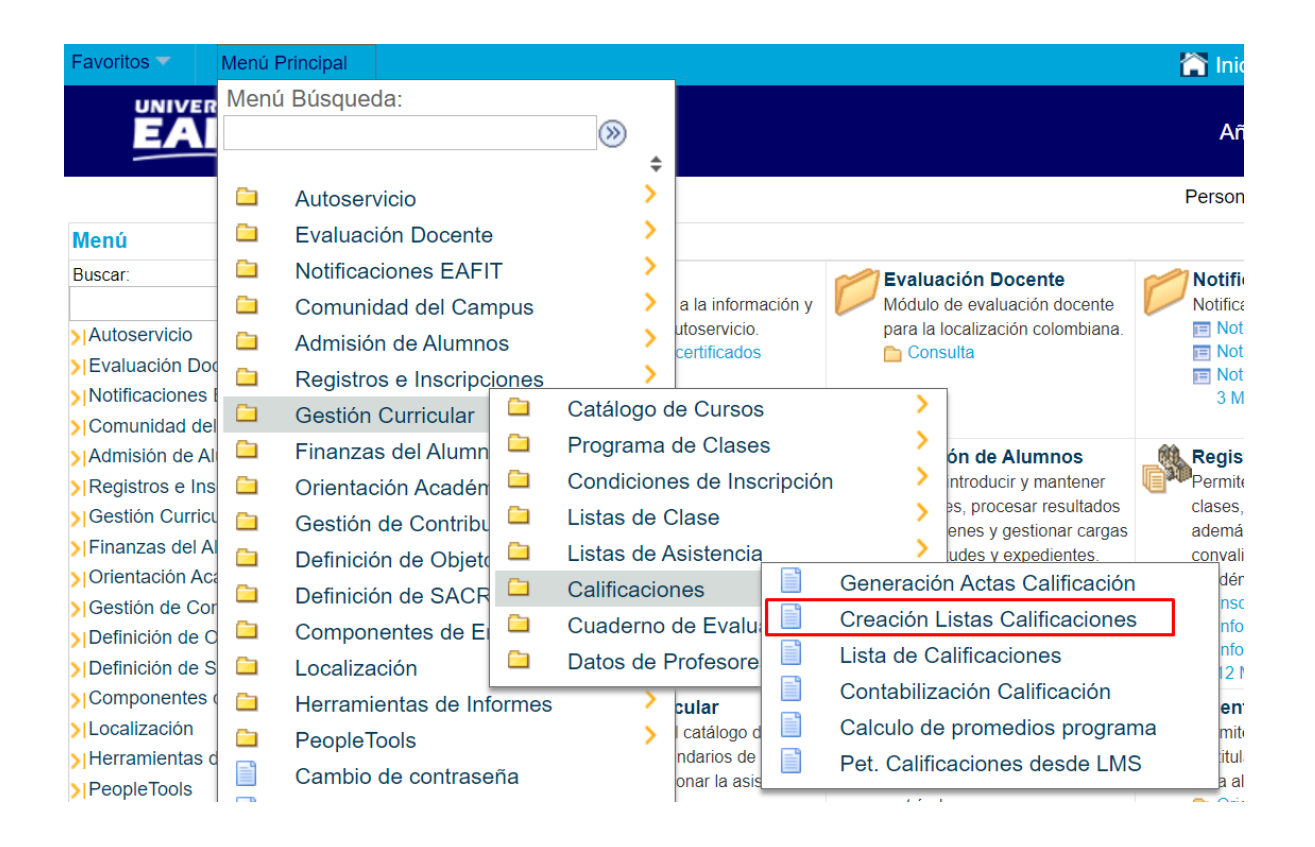

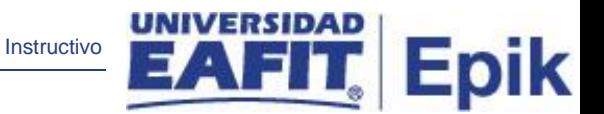

## <span id="page-5-0"></span>**Nombre de la acción**

La funcionalidad de Creación Listas Calificaciones, permite buscar un valor o añadir un valor.

### **Buscar un Valor**

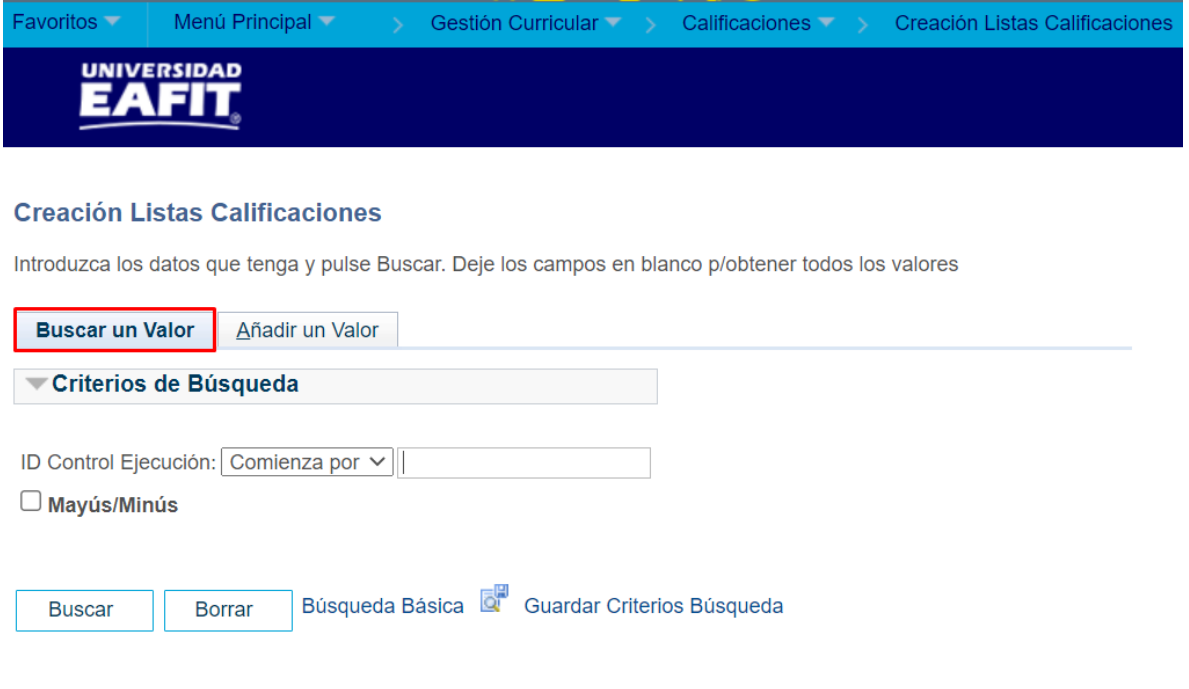

#### Buscar un Valor | Añadir un Valor

Para Buscar un valor, se debe ingresar la información que se va a buscar en el campo "ID Control Ejecución"; siempre y cuando éste haya sido creado previamente:

- Diligenciar el campo **"ID Control Ejecución Comienza por"**.
- Dar clic en el botón **"Buscar"**
- Dar clic en el botón **"Borrar"**, cuando requiera eliminar todos los datos ingresados en el filtro.

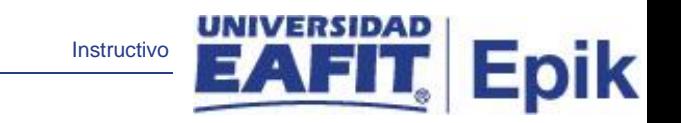

### **Añadir un Valor**

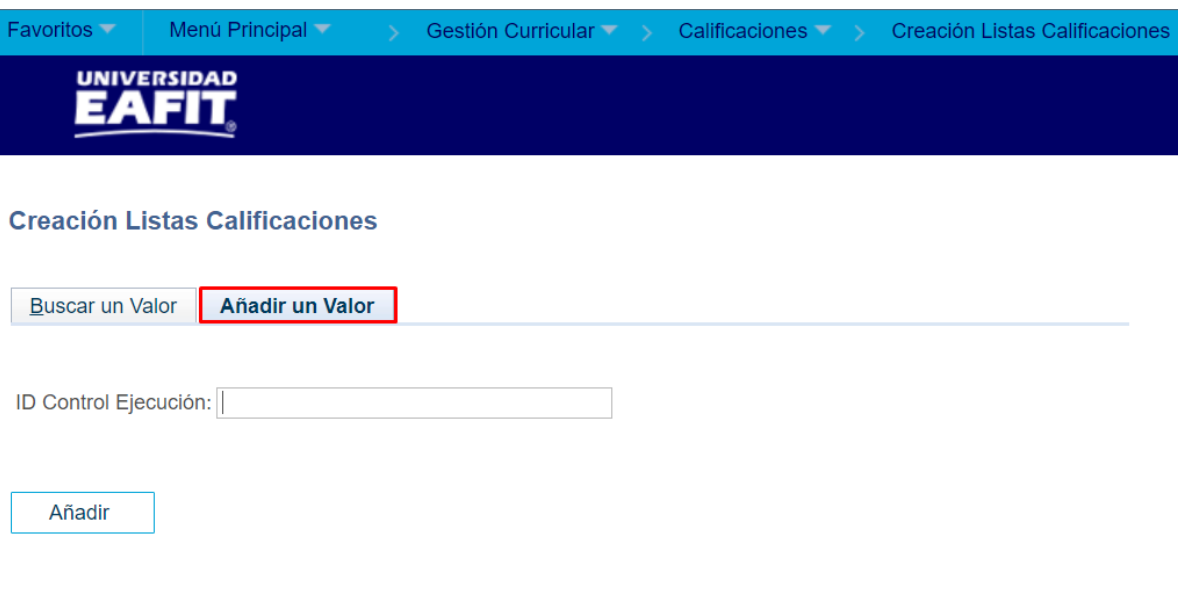

Buscar un Valor | Añadir un Valor

Para ejecutar un nuevo proceso de creación listas calificaciones, se debe dar clic en la pestaña **"Añadir un valor"**, en el campo ID Control Ejecución, se debe crear un código para identificar al proceso, para ello deben registrarse en mayúscula, sin espacios, sin caracteres especiales y sin tildes.

- Diligenciar el campo **"ID Control Ejecución"**.
- Dar clic en el botón **"Añadir"**.

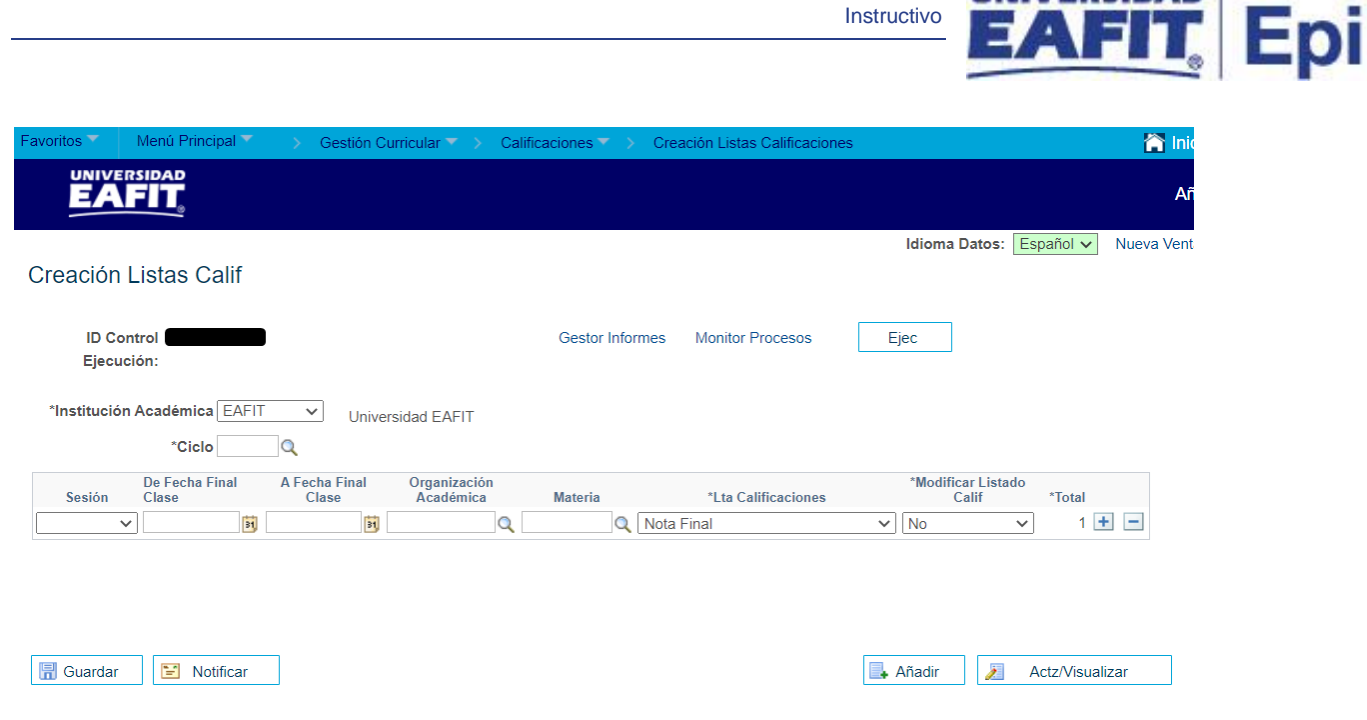

El sistema muestra la nueva ventana de ejecución para la Creación Listas Calif. Para ejecutar el proceso, se deben realizar los siguientes pasos:

- En el campo **Institución**, siempre se debe seleccionar EAFIT.
- En el campo **Ciclo**, se debe seleccionar el ciclo lectivo para el cual se van a crearlas listas de calificaciones. (Campo obligatorio).
- En el campo **Sesión**, el sistema va indicar las sesiones que se encuentran disponibles para ejecutar la creación de listas de calificación, para Educación formal aplica la Sesión Curso Ordinaria e intersemestral.
- En los campos **"De Fecha Final clase"** y **"A Fecha Final Clase"**, se selecciona el rango en el cual están ubicadas las clases. Ejemplo: De 01/01/2021 A 31/06/2021.
- En el campo **Organización Académica**, se selecciona la Organización la cual pertenece la clase. (Campo Obligatorio).
- En el campo **Materia**, se selecciona las áreas de conocimiento a las cuales le vamos a generar lista de calificación. Si seleccionamos antes el valor en Organización académica, el campo Materia se inhabilita.
- En el campo **Lista Calificaciones**, seleccionamos si se van a traer las notas finales o parciales de las clases, para Educación formal se traen las notas finales. (Campo obligatorio).

UNIVERSIDAD I

• En el campo Modificar Listado Calificaciones, se toma la decisión si el listado puede ser modificado o no, para Educación formal se indica que la lista se puede modificar. (Campo obligatorio).

Instructivo

**Epik** 

- Con el botón  $\begin{array}{|c|c|c|c|c|}\n\hline\n\end{array}$  o  $\begin{array}{|c|c|c|c|}\n\hline\n\end{array}$  se pueden agregar o eliminar campos en caso que se requiera ejecutar más listas de calificaciones.
- Luego se da clic en el botón **...** Guardar

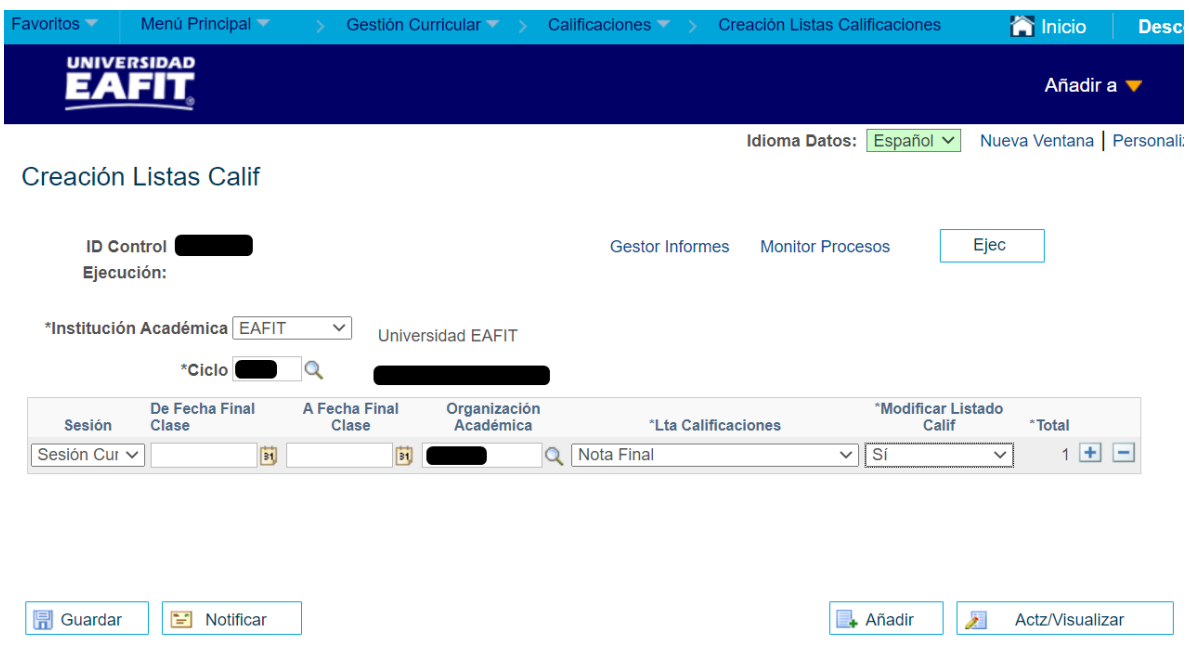

Una vez se han seleccionado los criterios con los cuales se va a ejecutar el proceso, se debe hacer clic en el botón **Ejec.**

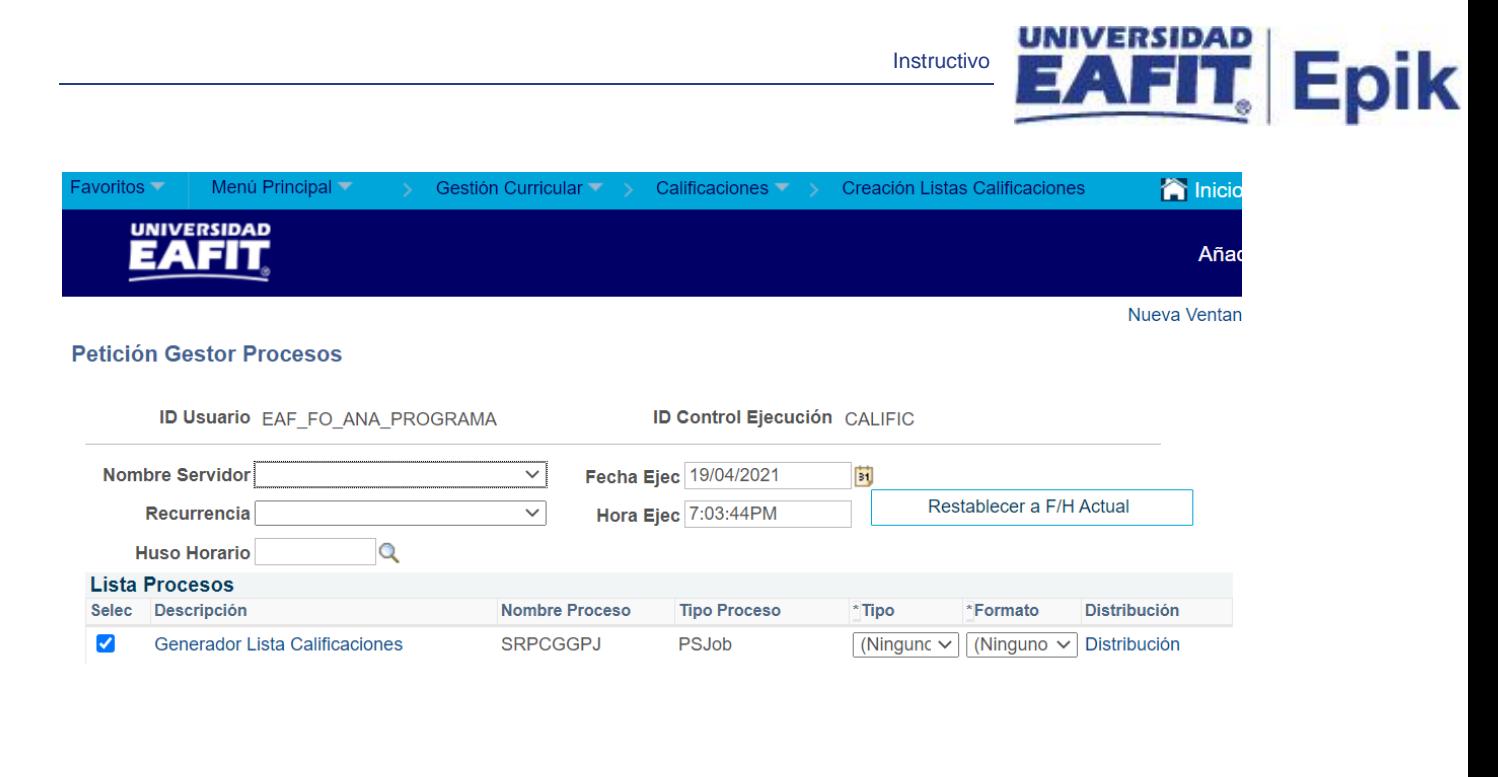

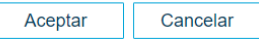

El sistema presenta el proceso **SRPCGGPJ** para ser ejecutado, y luego se da clic en el botón **Aceptar** para que se ejecute el proceso.

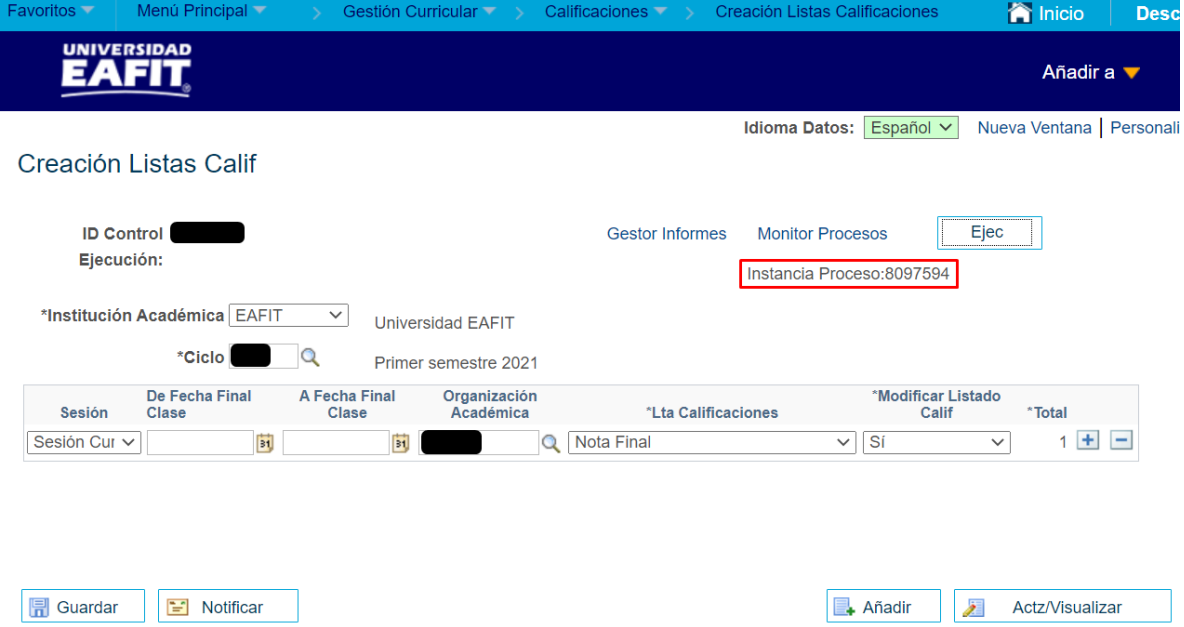

El sistema regresa a la página Creación Listas Calif, en el cual muestra los criterios indicados inicialmente, y, a su vez, indica el **número de instancia** con la cual se está ejecutando el proceso.

Luego se debe dar clic en **Monitor de procesos** para validar el estado del proceso.

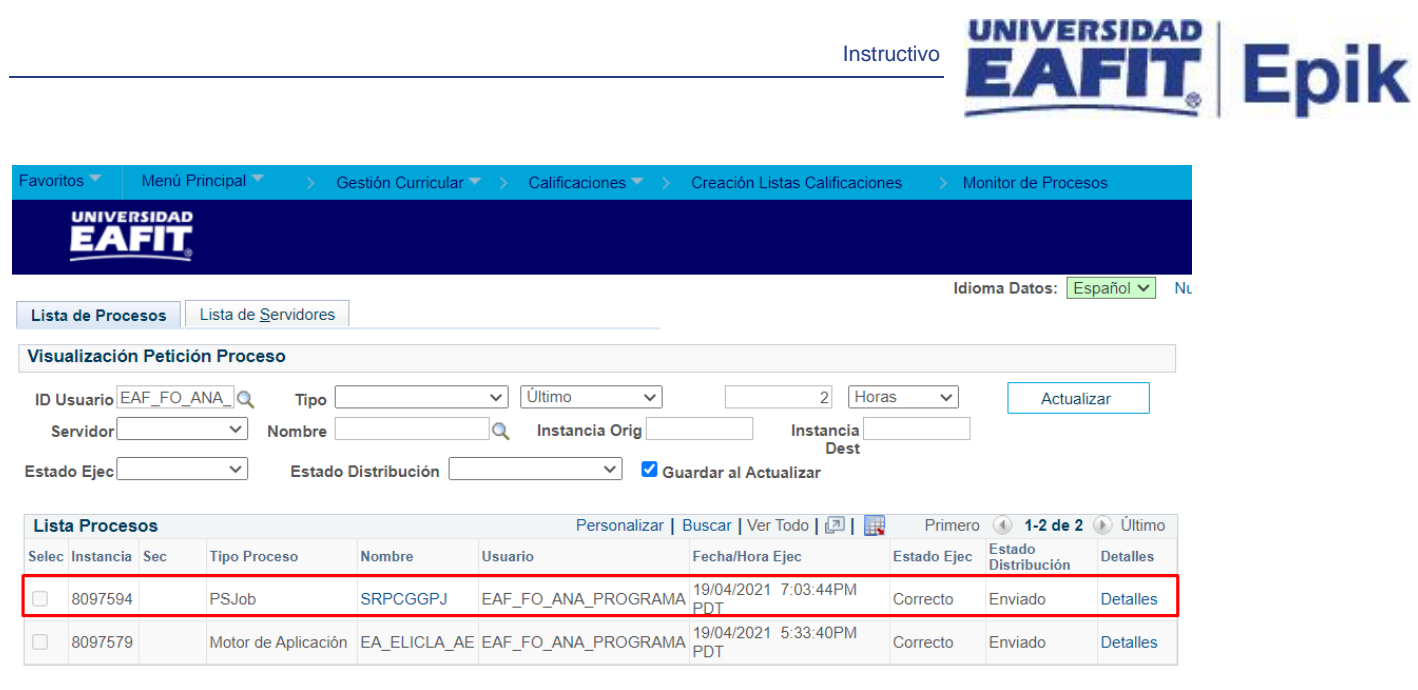

Instructivo

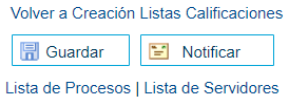

El sistema presenta los estados del proceso (en Cola, Correcto, Incorrecto) en el Monitor de procesos.

El usuario hace clic en el botón **Actualizar** hasta que el proceso cambie a **Correcto** en el campo **Estado de Ejec** y **Enviado** en el campo **estado de distribución.**

Luego se debe hacer clic en el enlace **Detalles** del registro de la instancia de proceso ejecutada.

Luego de haber verificado, se debe dar clic en **Volver a Creación Listas Calificaciones.**